# LTI-instruktion (itslearning)

Hur lärare lägger Gleerups digitala läromedel på en kurs i itslearning

1. Du kommer behöva artikelnummer för de digitala läromedel du ska dela ut till eleverna. Fråga din IT-kontakt på skolan efter en lista på skolans digitala läromedel och deras artikelnummer eller så kan du leta upp läromedlet på gleerups.se där artikelnummer visas. Det spelar ingen roll om du anger artikelnumret för elev- eller lärarlicens då det är användarens roll som avgör vilken licens man får tillgång till.

Exempel på lista:

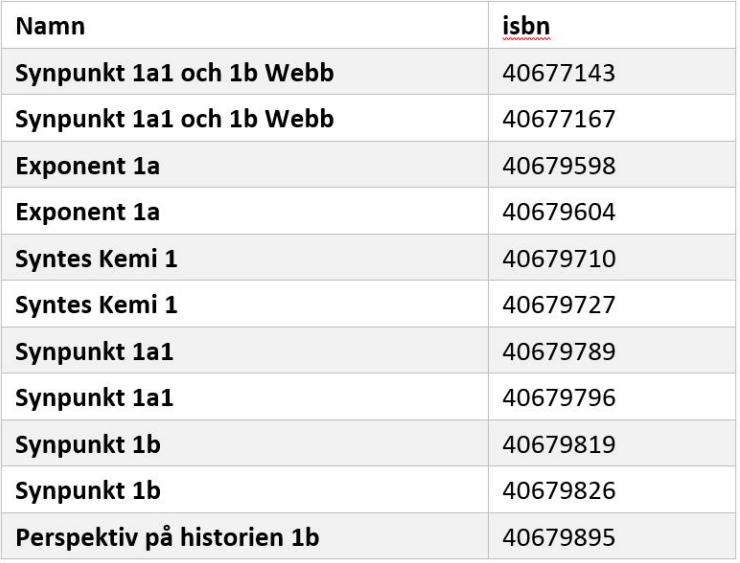

2. Gå in på den kurs som ska komma åt ett digitalt läromedel från Gleerups.

### 3. Klicka på "Lägg till", se bild nedan:

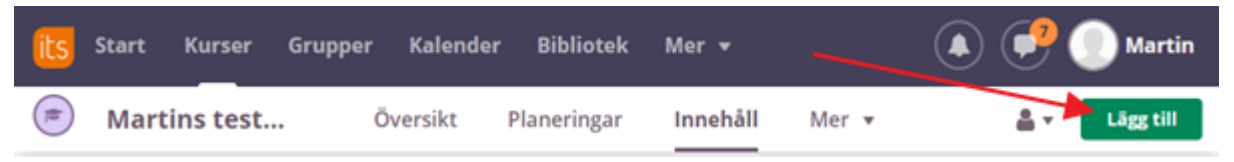

### 4. Klicka på "Visa alla", se bild nedan:

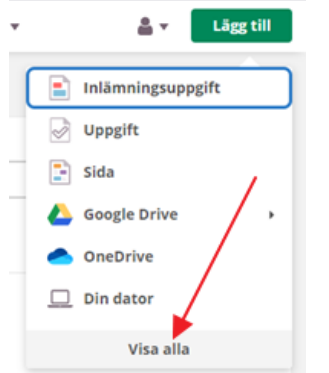

#### 5. Välj "LTI-verktyg", se bild nedan:

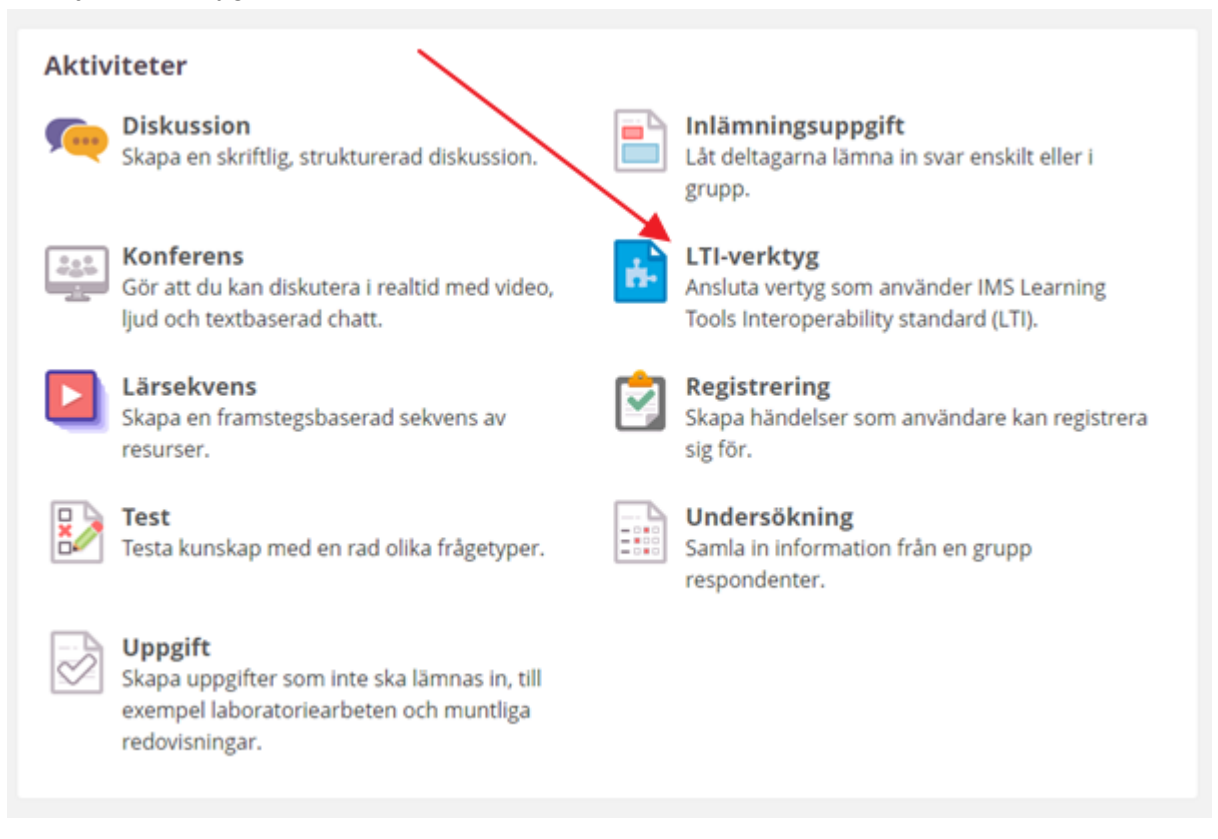

6. Skriv in valfri rubrik, förslagsvis läromedlets namn, klicka på Spara, se bild nedan:

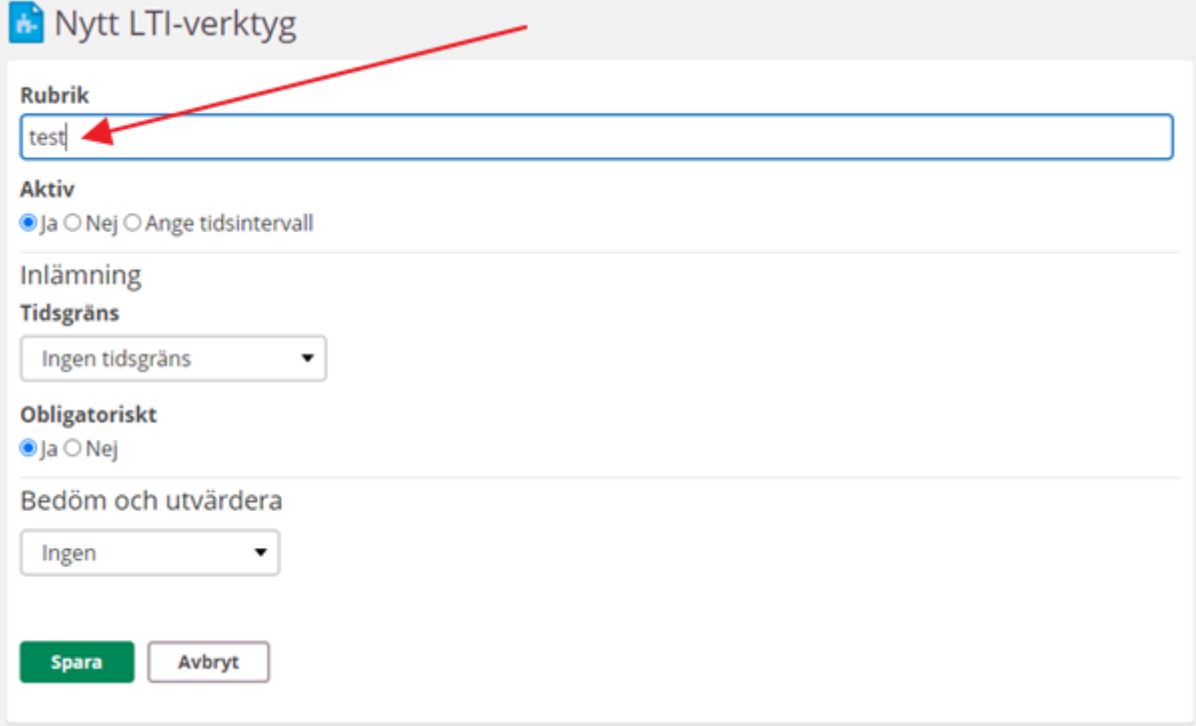

# 7. Klicka på fliken XML, se bild nedan:

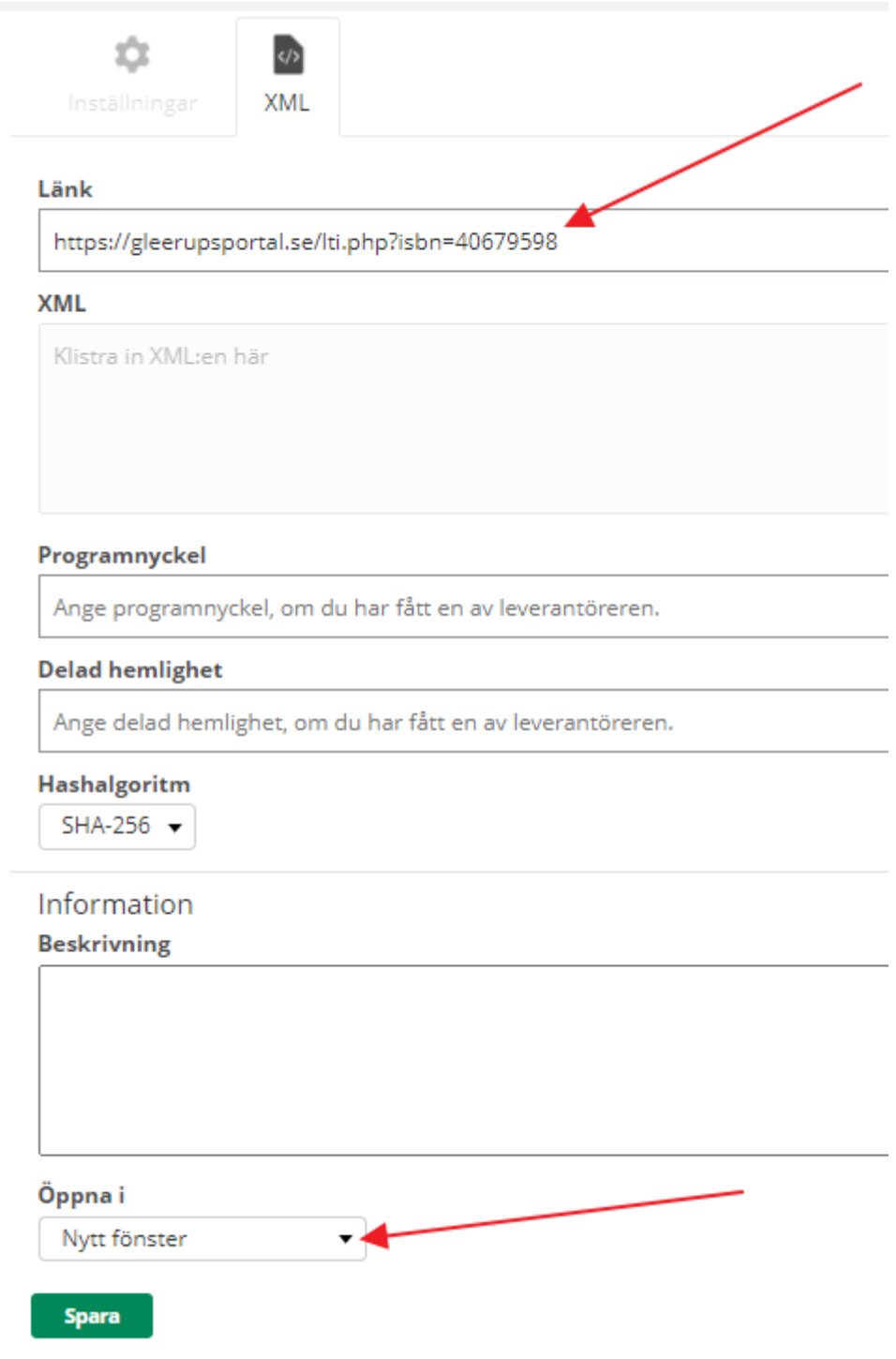

# 8. I fältet "Länk", klistra in en länk på formatet

# [https://gleerupsportal.se/lti.php?isbn=40679598](https://gleerupsportal.se/ilt.php?isbn=40679598)

I länken anger du artikelnummer för det läromedel som kursdeltagarna ska komma åt. Se punkt 1.

Artikelnummer i detta exempel är för "Exponent 1A" som har artikelnummer 40679598.

9. Välj att öppna i nytt fönster. Öppnas länk till gleerupsportal.se i befintligt fönster (iframe) så kan inte Gleerups garantera funktionaliteten. Om ni önskar öppna i befintligt fönster (iframe) så måste detta godkännas av Gleerups. Notera att itslearning-appen (när detta skrives) inte kan visa Gleerupsportal om man inte valt att öppna i nytt fönster.

10. Klicka sedan på "Spara" och acceptera säkerhetsvarningen.

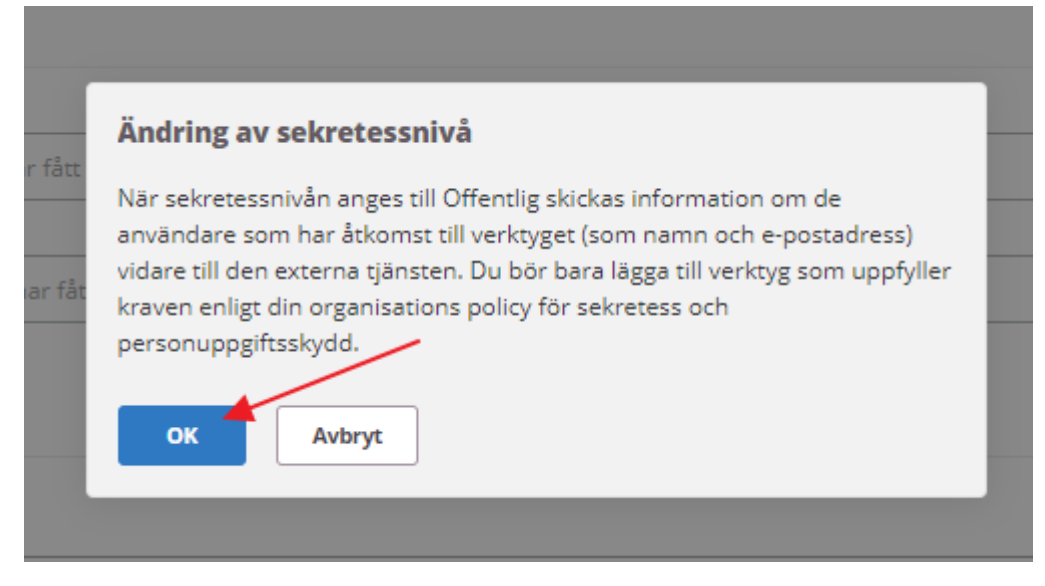

LTI-verktyget kan Sedan användas som en komponent i en kurs i itslearning. Användaren kommer att loggas in och hamna direkt i boken hos Gleerups. Användaren och grupp (med samma namn som den kurs du läser i itslearning) kommer att skapas hos Gleerups.

# Vid händelse av felmeddelande

Om ni får upp följande meddelande "Inga tillgängliga licenser" så handlar det om att ni inte har tillräckligt med licenser för det materialet. Kontakta Gleerups kundtjänst gällande detta.

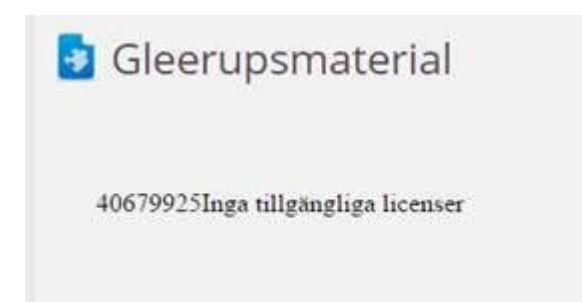

Skapa länk (LTI) till specifik artikel i Gleerups digitala läromedel

Detta gäller endast om det ska skapas en länk till en specifik artikel i ett läromedel.

1. När du är inloggad i Gleerups digitala läromedel kan du klicka på länksymbolen på valfri artikel. Kopiera länken.

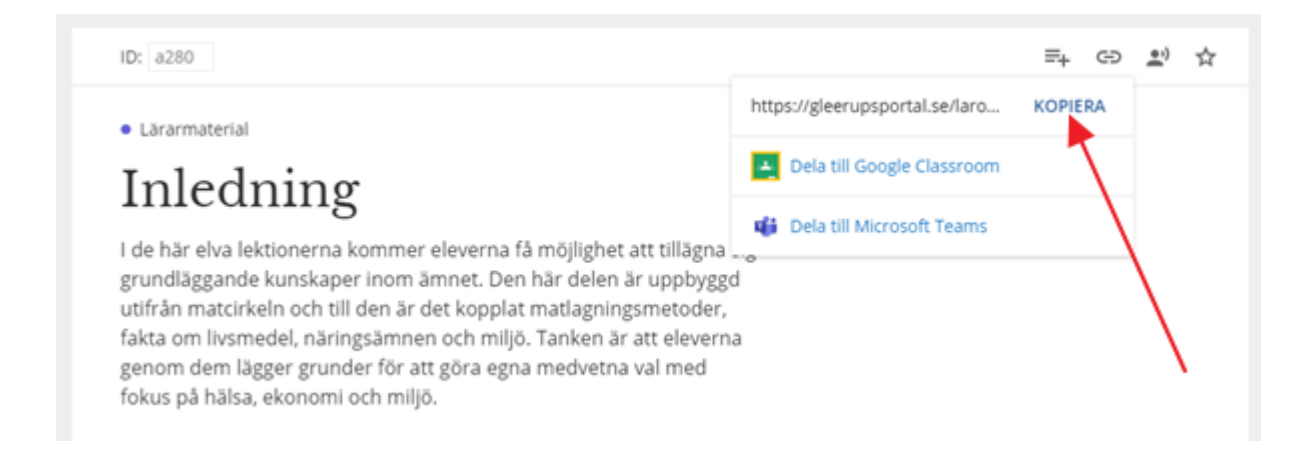

2. Gör precis som i de ovanstående stegen, men i fliken XML, fyll även i fältet "Programnyckel" med artikel-länken som du kopierade i föregående punkt.

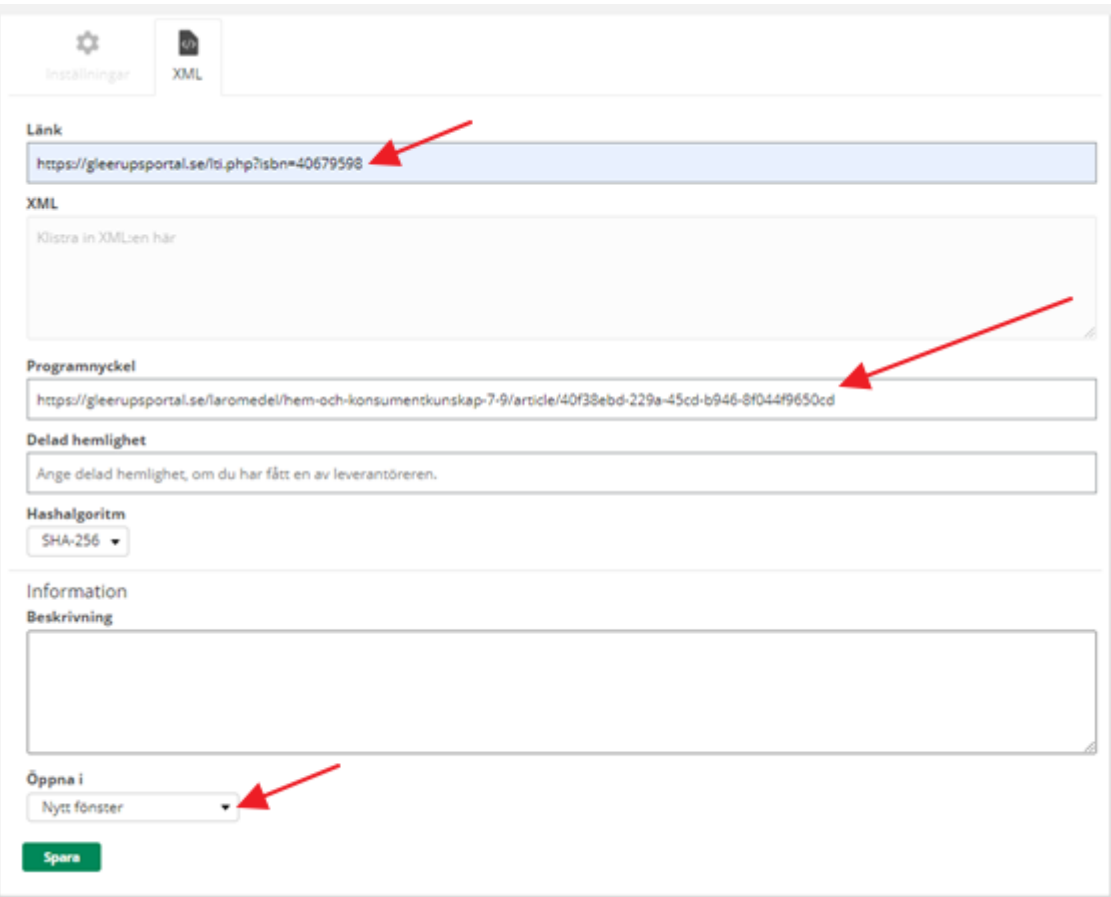